# BÀI 5: SỬ DỤNG BÀI TRÌNH CHIẾU ĐỂ THUYẾT TRÌNH

#### **THAO TÁC TRÌNH CHIẾU Em mở bài trình chiếu sẵn có rồi thực hiện theo những bước sau:**

**Cách 1:**

Bước 1: Chọn thẻ **Slide Show**.

Bước 2: Chọn **From Beginning**. **The Buroce 3: Nhân phím**  $\boxed{\rightarrow}$  **de** chuyển trang sau, nhấn phím  $\boxed{\leftarrow}$ lùi lại trang trước.

Bước 4: Nhấn phím **ESC** để tắt chế độ trình chiếu.

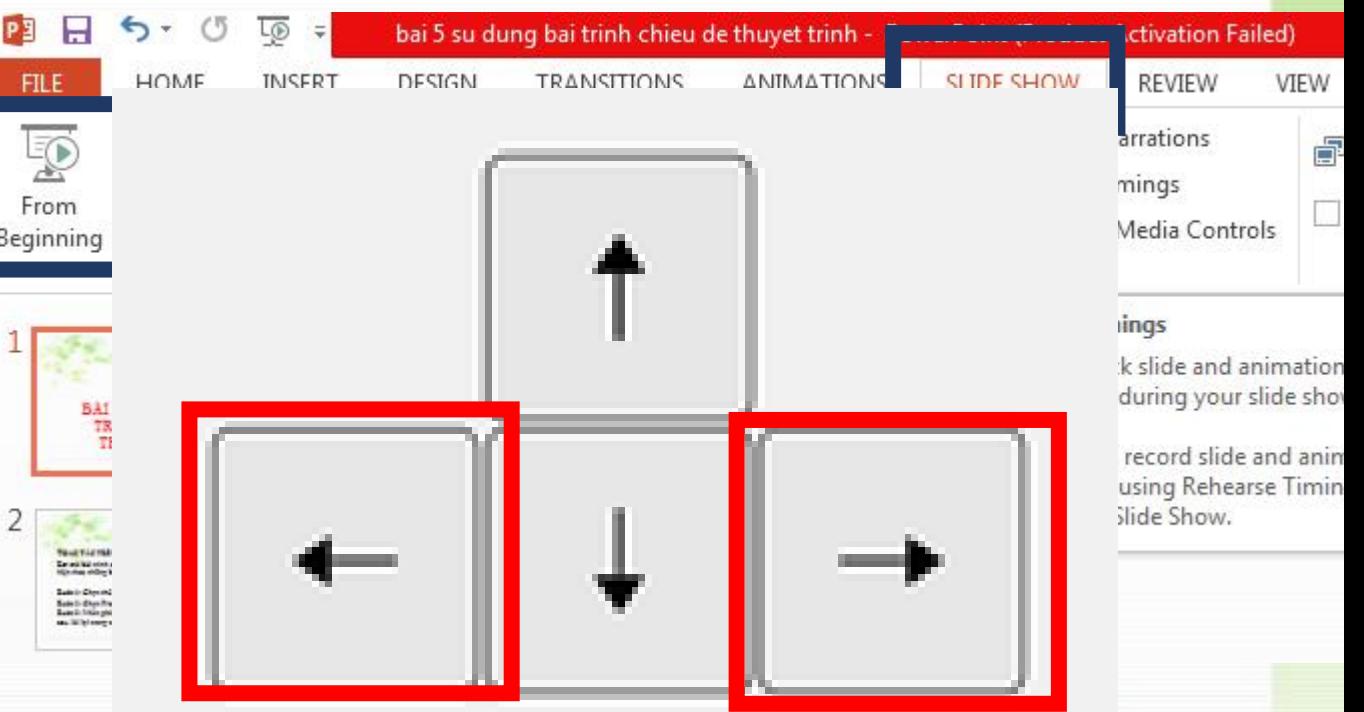

#### **THAO TÁC TRÌNH CHIẾU**

**Cách 2:**

☺Bước 1: Nhấn phím **F5**. ☺Bước 2: Nháy nút trái chuột để chuyển trang. ☺Bước 3: Nhấn phím **ESC** để tắt chế độ trình chiếu.

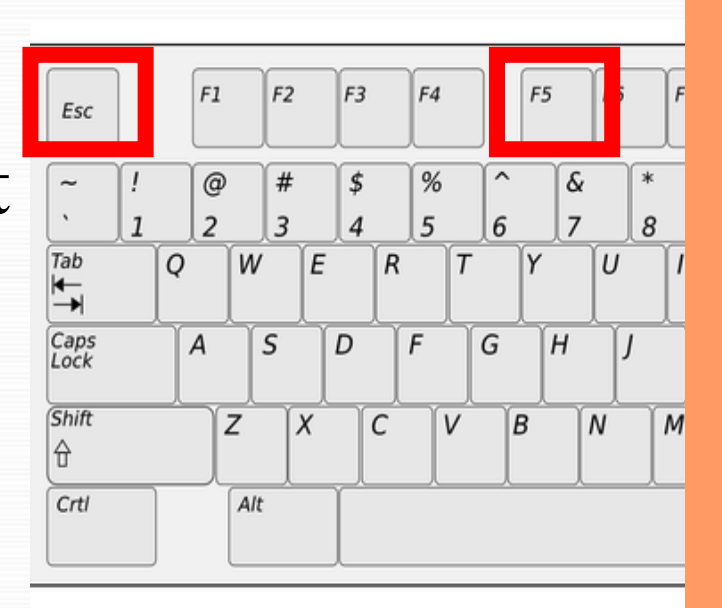

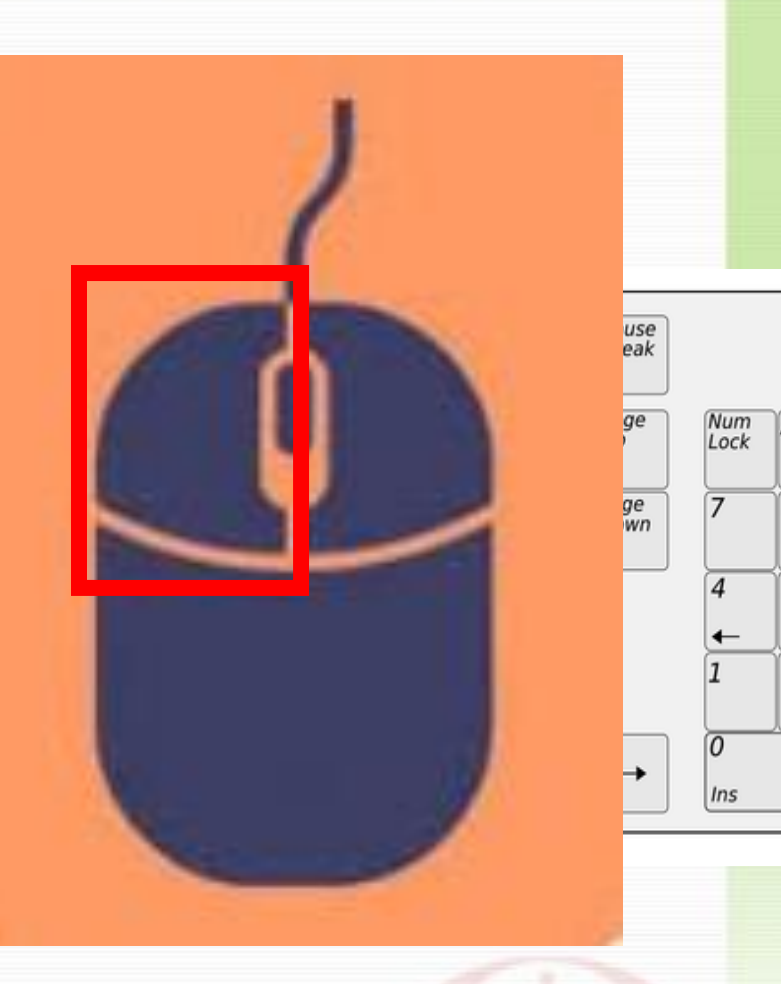

### GHI NHỚ

- Em nhấn phím F5 để trình chiếu từ trang đầu tiên. - Nhấn Shift + F5 để bắt đầu trình chiếu từ trang được chọn. - Nhấn ESC để tắt chế độ trình chiếu.

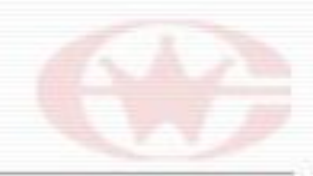

**CÁC BƯỚC THUYẾT TRÌNH** Bước 1: Em giới thiệu ngắn gọn về chủ đề bài thuyết trình.  $\frac{1}{200}$  Bước 2: Thuyết trình nội dung theo từng trang trình chiếu. Giới thiệu chủ đề. Trình bày nội dung từng trang Nêu các thông tin xung quanh chủ đề Kết hợp nét mặt, cử chỉ, điệu bộ Bước 3: Kết luận/ nhấn mạnh bài thuyết trình.

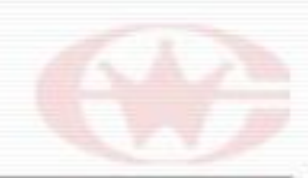

# THUC HÀNH

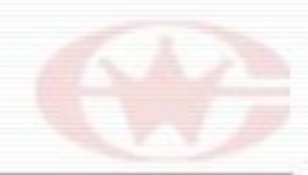

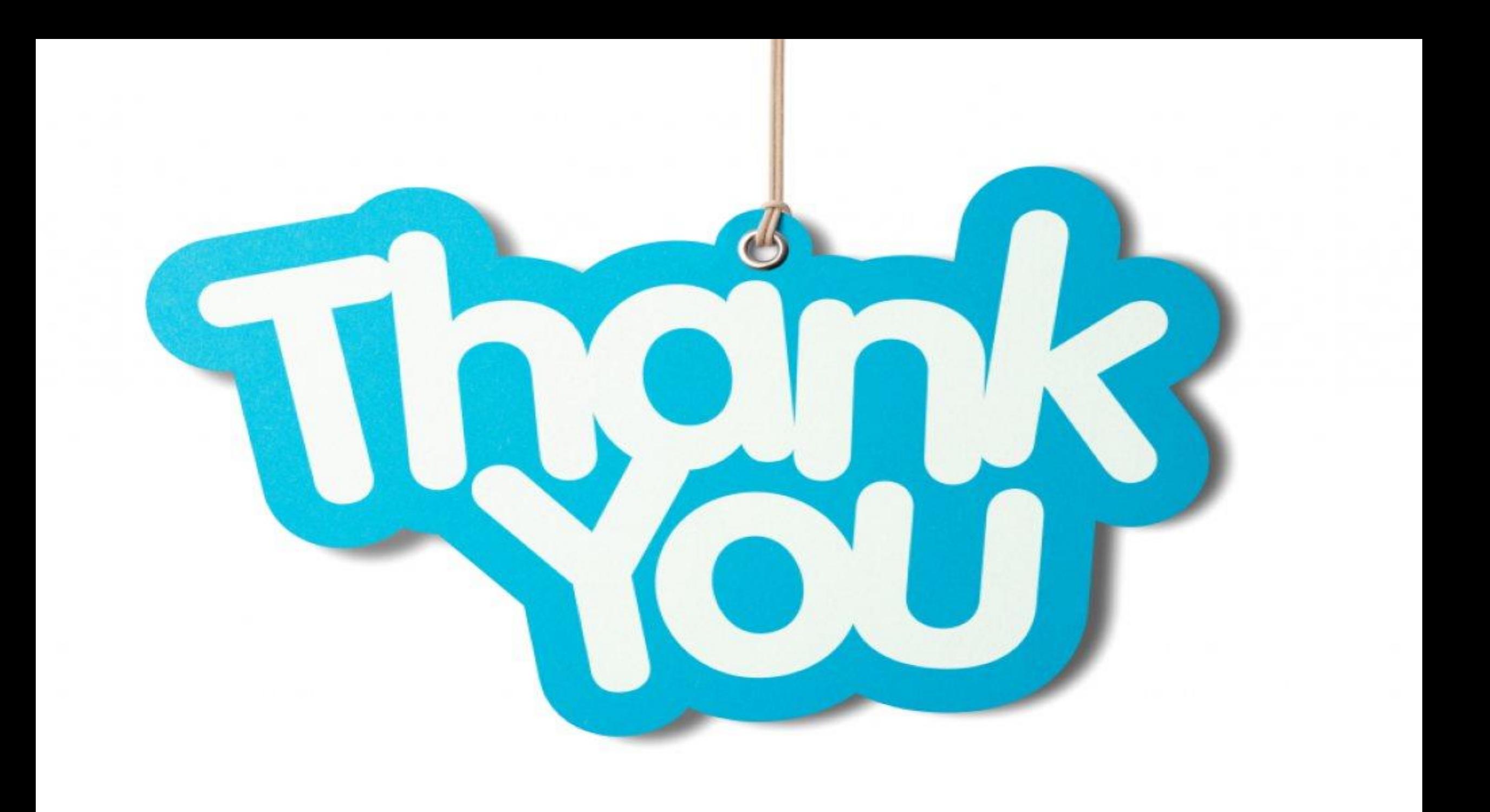